# **NOC**

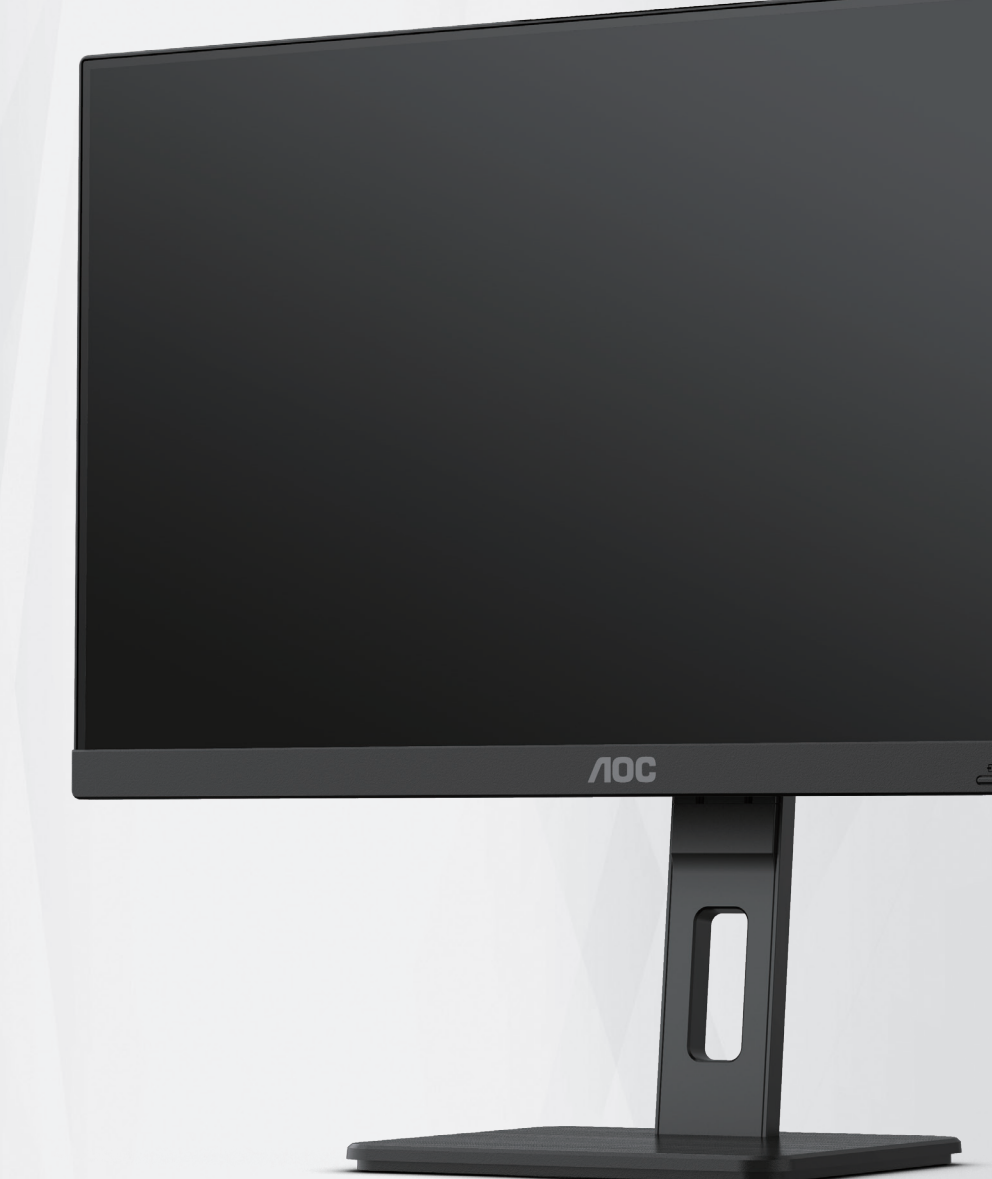

液晶モニター ユーザーマニュアル

### **24E3QAF**

**www.aoc.com** ©2023 AOC. All Rights Reserved.

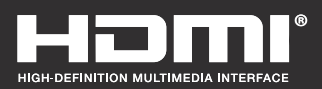

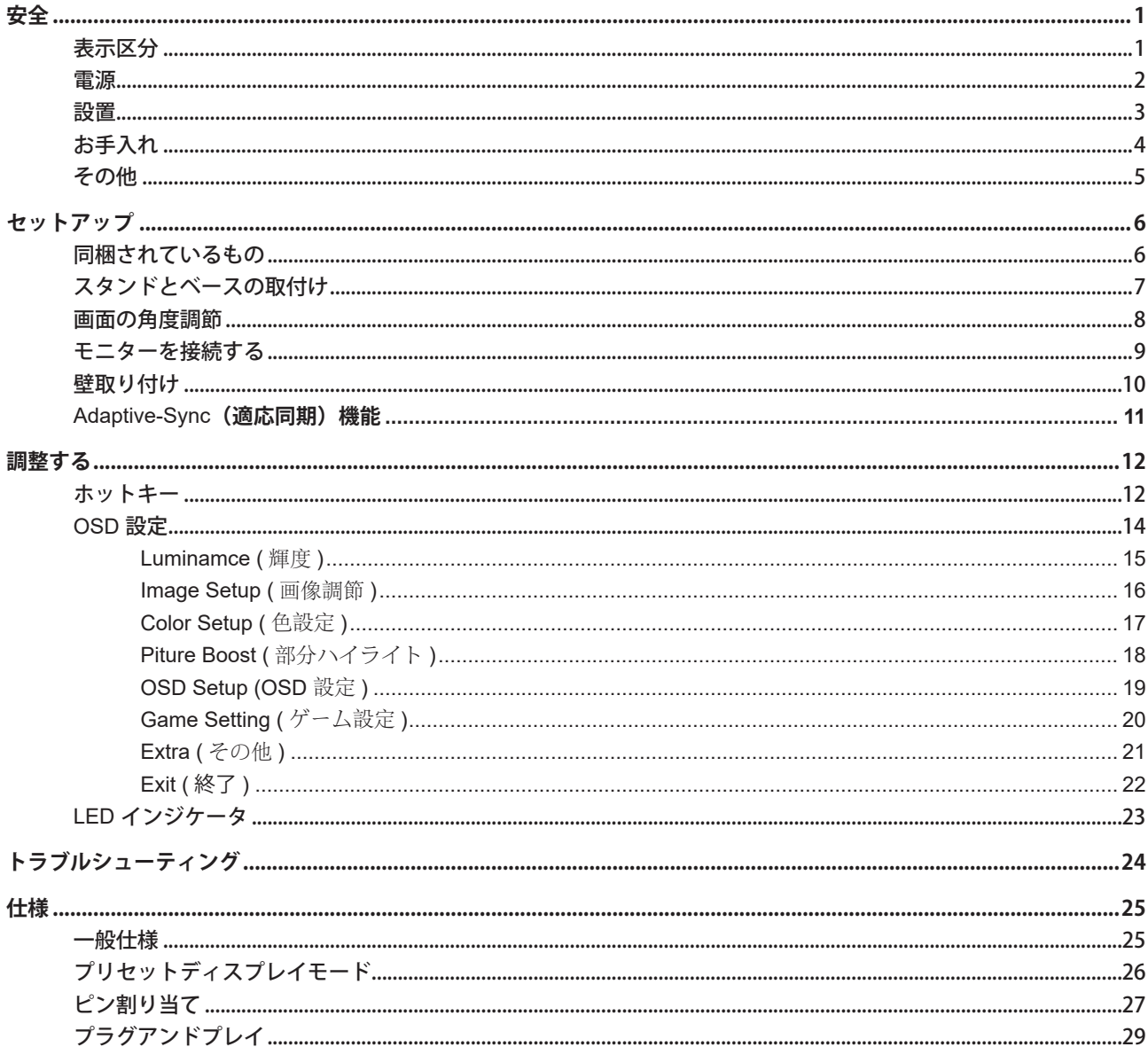

<span id="page-2-0"></span>**安全**

#### 表示区分

ここでは、本書で用いられる表記の規則について説明します。

#### メモ、注意、警告

本書を通じて、一部の文が記号を伴い、太字あるいは斜体の文字で表示されています。 これらの文章はメモ、注意、あ るいは警告であり、次のように使用されます:

#### $\mathbb{Z}$

メモ: 「メモ」は、ご使用のコンピュータシステムの使用に役立つ重要な情報を示しています。

### $\mathbb{A}$

注意: 「注意」は機器への破損あるいはデータ損失の危険性を示し、これを防ぐ方法について説明しています。

### $\blacktriangle$

警告: 「警告」は身体への危険性を示し、これを防ぐ方法について説明しています。一部の警告表示はこれら以外の形 式で表記され、記号が伴わない場合もあります。 そのような場合は、特定の表記による警告表示が監督当局により義務 付けられています。

#### <span id="page-3-0"></span>電源

モニターは、ラベルに示されている電源のタイプからのみ操作する必要があります。 家庭に供給されている電源の タイプが分からない場合、販売店または地域の電力会社にお問い合わせください。

▲ 雷が鳴っているときや、長期間使用しない場合は、プラグを抜いてください。 これで、サージ電流による損傷から モニターが保護されます。

▲ 電線と延長コードに過負荷をかけないでください。 過負荷をかけると、火災や感電の恐れがあります。

■ おとのゆく操作性を確保するために、モニターは UL 認証済みで 100-240V AC、最小 5A の間の表示を持つ適切に 設定されたレセプタクルを搭載したコンピュータでのみ使用してください。

▲ 装置はコンセントのそばに取り付け、すぐに電源プラグを抜けるようにしてください。

#### <span id="page-4-0"></span>設置

▲ モニターを不安定なカート、スタンド、三脚、ブラケット、あるいはテーブルの上に設置しないでください。 モニ ターが落下した場合、人体の負傷を招く恐れがあり、また製品に重大な破損を与えることがあります。 製造元推奨ある いは当製品と併せて販売されているカート、スタンド、三脚、ブラケット、あるいはテーブルにてご使用ください、 製 品の設置の際は製造元による使用説明に従い、製造元推奨のマウントアクセサリをご使用ください。 カートに製品を乗 せている場合、移動の際には特にご注意ください。

▲ モニターキャビネットのスロットに異物を差し込むことはおやめください。回路部品を破損し、火災あるいは感電 を引き起こす恐れがあります。 モニターに液体をこぼさないようにしてください。

■ 製品の液晶部分を床面に置かないでください。

▲ モニターを壁や棚に取り付ける場合、メーカーが推奨するマウントキットを使用し、キットの指示に従ってくださ い。

■■ モニター周囲には、下図のように空間を残してください。 空間がない場合、通気が悪化し、火災あるいはモニター の損傷につながる場合があります。

■ パネルがベゼルから外れるなどの損傷を防止するため、ディスプレイを-5度以上下向きに傾けないようにしてく ださい。 -5 度下向き傾き最大角度を超え、ディスプレイが損傷した場合、保証の対象外となります。

モニターを壁またはスタンド上に取り付ける場合は、下記のモニター周辺の推奨換気エリアを参照してください:

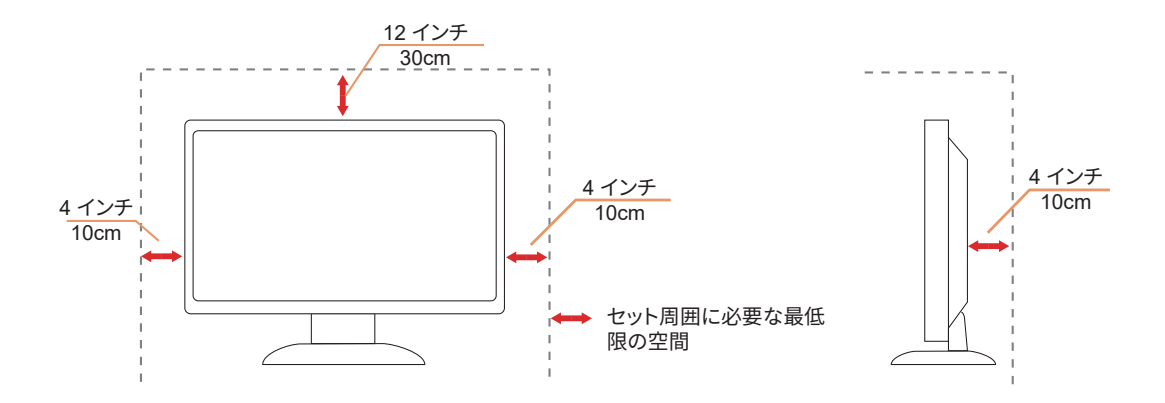

### <span id="page-5-0"></span>お手入れ

湿らせた柔らかい布でキャビネットを定期的に清掃してください。

柔らかい木綿または極細繊維製の布を使用して清掃してください。ケースに液体が浸入しないよう、布は湿らせて から固く絞ってください。

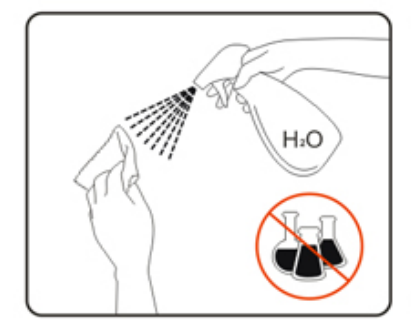

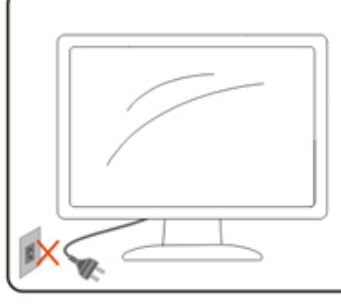

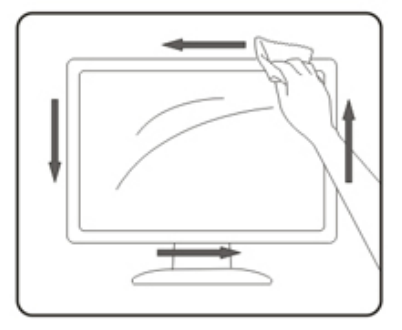

製品を洗浄する前に、電源コードを抜いてください。

#### <span id="page-6-0"></span>その他

■ 製品から異臭、雑音、煙が発生した場合は、すぐに電源を抜き、サービスセンターまでご連絡ください。

▲● 通気口がテーブルやカーテンなどで遮断されていないことをお確かめください。

ハイス海晶モニターの動作中は、激しい振動や、強い衝撃を与えないでください。

■セニターの操作中あるいは運搬中に、モニターを叩いたり落としたりしないでください。

■ 電源コードは安全規格に準拠する必要があります。ドイツ向けは H03VV-F/H05VV-F、3G、0.75 mm2 以上が求め られます。その他では、各国に合わせて、適切なタイプを使用してください。

<span id="page-7-0"></span>**セットアップ**

### 同梱されているもの

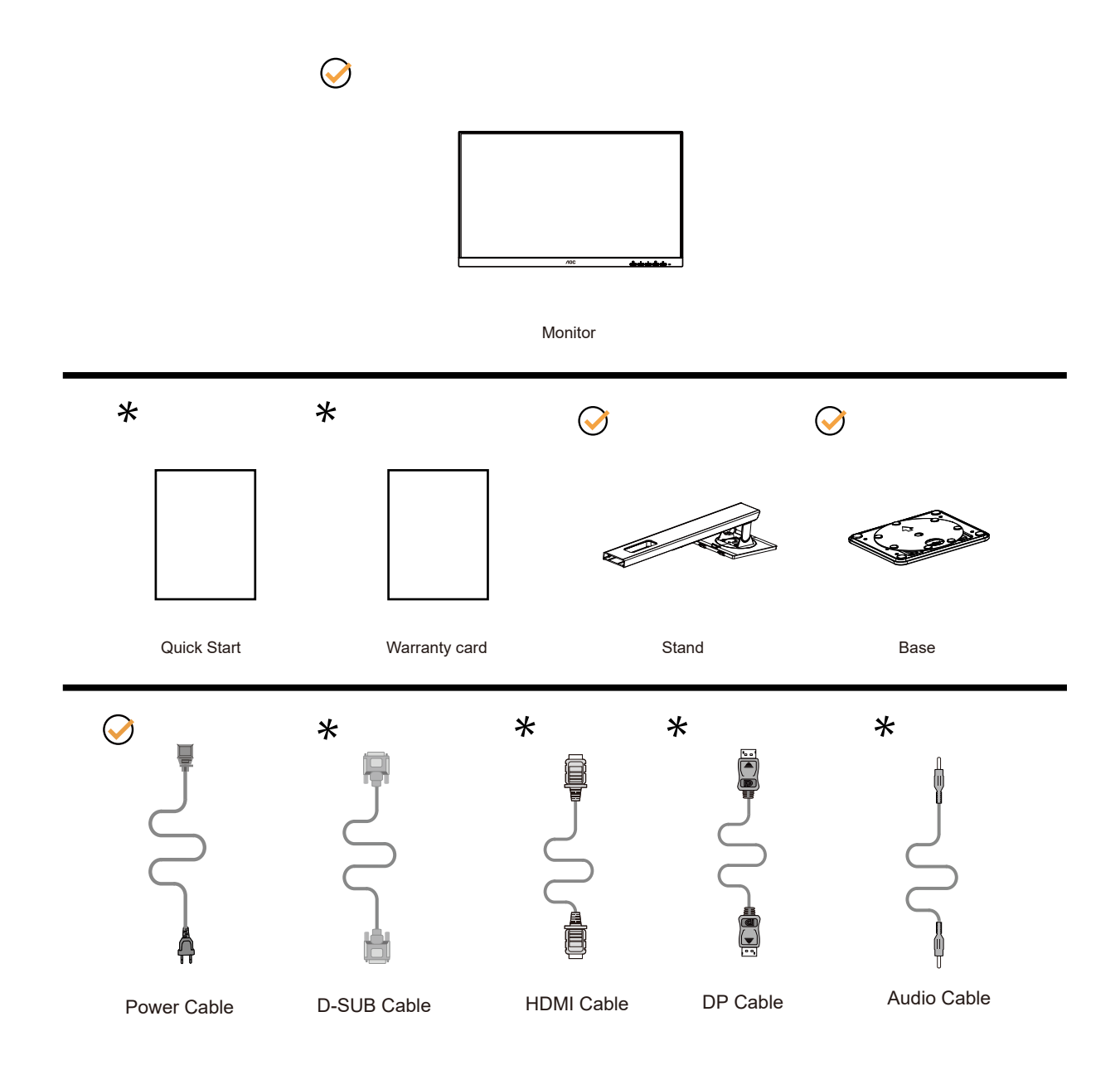

※すべての信号ケーブルがすべての国や地域向けに提供されているとは限りません。 最寄りの販売店または AOC サポ ートセンターにお尋ねください。

### <span id="page-8-0"></span>スタンドとベースの取付け

次の手順に従って、ベースの取り付けおよび取り外しを行ってください。

取り付け:

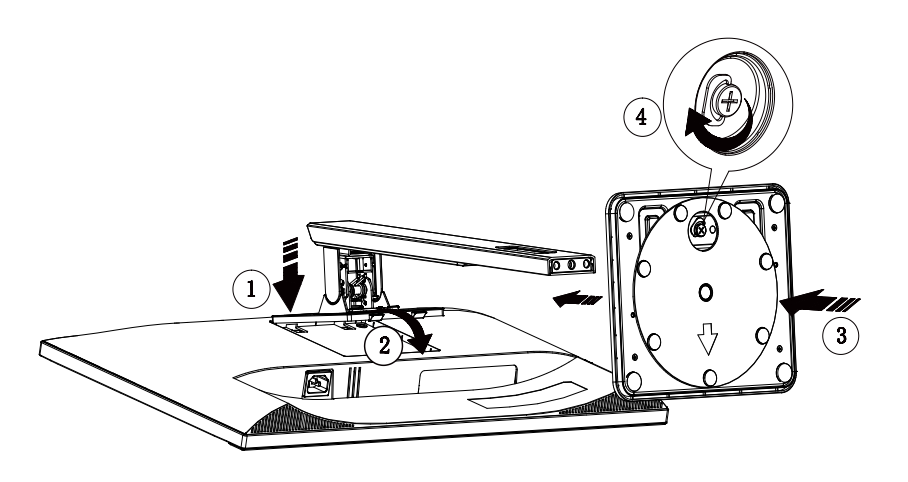

取り外し:

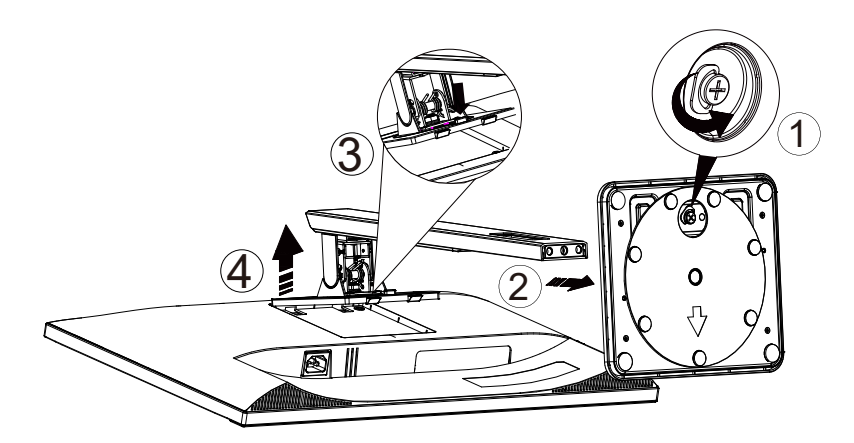

#### <span id="page-9-0"></span>画面の角度調節

最適な表示をお楽しみいただくため、モニターの正面を見て、モニターの角度をお好みに合わせて調整することをお奨 めします。

モニターの角度を変える際は、モニターの転倒を防ぐため、スタンド部分を押さえながら行ってください。 モニタは下のように調整できます。

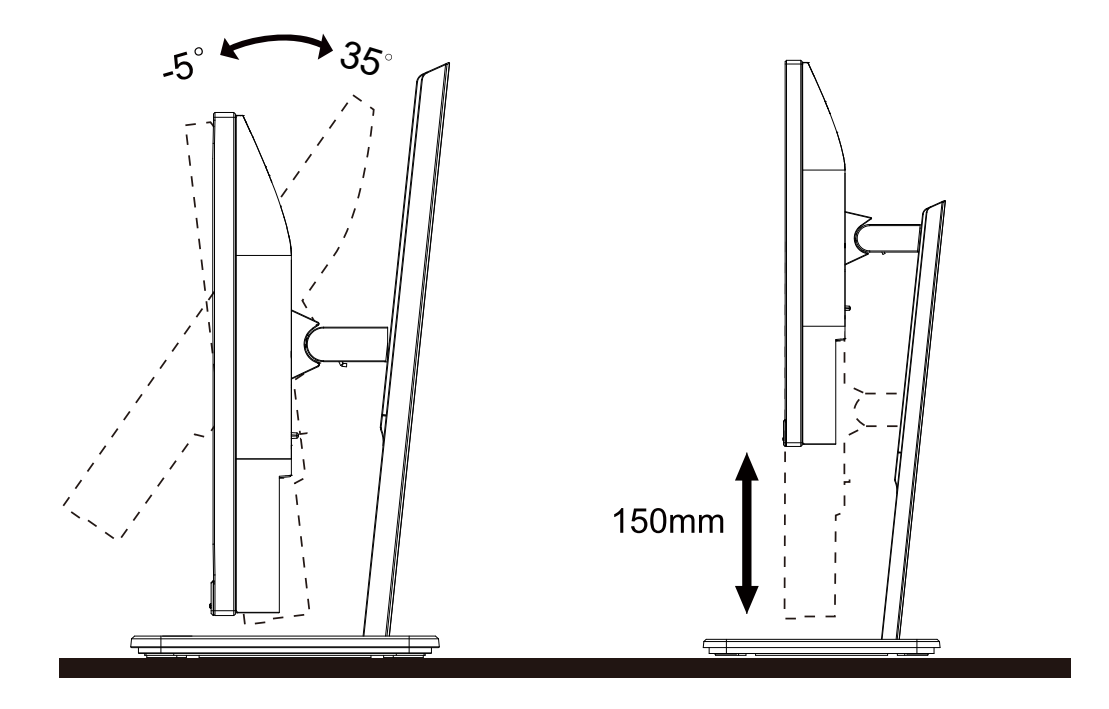

#### **メモ:**

角度を変える際に、液晶画面に手を触れないようにしてください。LCD 画面に触れると画面が破損する可能性がありま す。

警告:

1. パネルが外れるなどの画面の損傷を防止するため、ディスプレイを -5 度以上下向きに傾けないようにしてください。 2. ディスプレイの角度を調整しているときに、画面を押さないようにしてください。 ベゼルのみを持つようにしてくだ さい。

#### <span id="page-10-0"></span>モニターを接続する

モニター背面のケーブル接続:

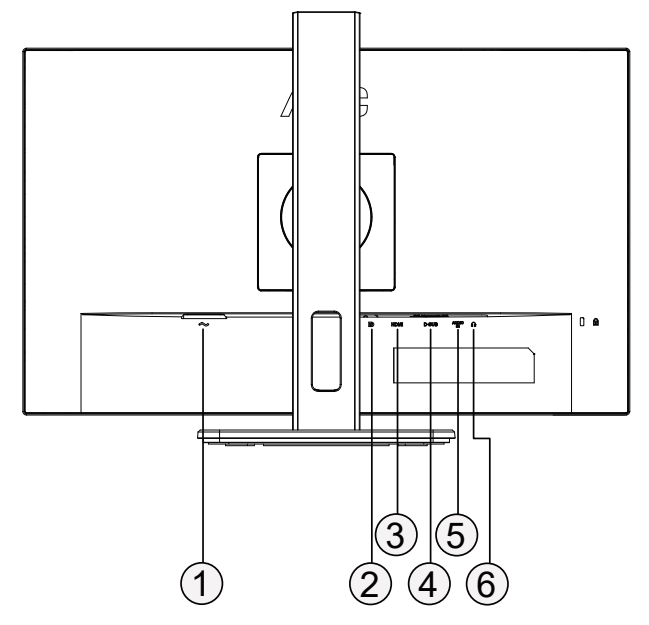

- 1. 電源
- 2. DP
- 3. HDMI
- 4. D-SUB
- 5. オーディオケーブル端子
- 6. イヤホンアウト

#### PC に接続する

- 1. 電源コードをディスプレイ背面にしっかり接続します。
- 2. コンピュータの電源をオフにして、電源ケーブルを抜きます。
- 3. ディスプレイの信号ケーブルをコンピューターのビデオコネクターへ接続します。
- 4. コンピュータとディスプレイの電源コードをコンセントに差し込みます。
- 5. コンピュータとディスプレイの電源をオンにします。

モニターに画像が表示されたら、取り付けは完了です。 画像が表示されない場合、トラブルシューティングを参照して ください。

機器を保護するため、接続する前に必ず PC および液晶モニターの電源を切ってください。

#### <span id="page-11-0"></span>壁取り付け

オプションの壁取り付けアームの準備をします。

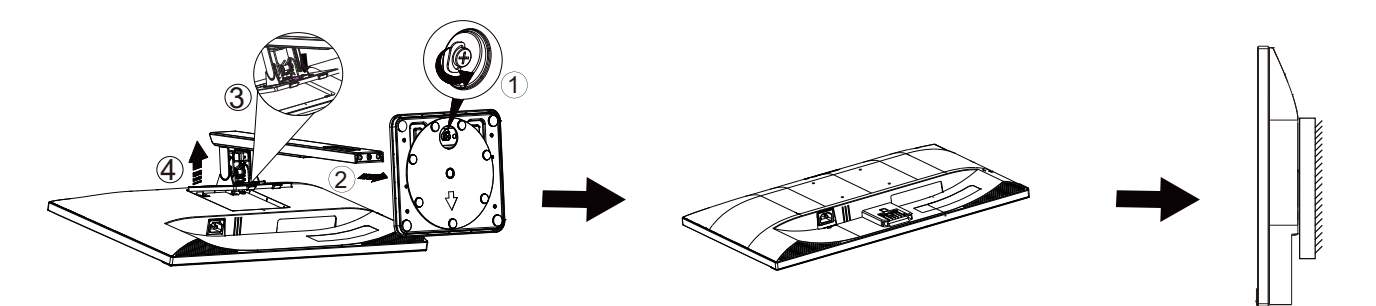

本モニターは、別売りの壁面取り付けアームに据え付けることができます。 準備をする前に、電源を切断します。 次の 手順に従います:

1. ベースを取り外します。

- 2. 製造元の指示に従って、壁面取り付け用アームを組み立てます。
- 3. 壁面取り付け用アームをモニターの背面に置きます。 アームの穴をモニターの背面にある穴と揃えます。
- 4. 4 本のネジを穴に差し込んで締めます。
- 5. ケーブルを取り付け直します。 オプションの壁面取り付け用アームに付属しているユーザーマニュアルにある指示 に従って、アームを壁に取り付けます。

注:モデルによっては VESA 規格の取り付け用ネジ穴がないことがあります。販売代理店、または、AOC の公式 部署までお問い合わせください。

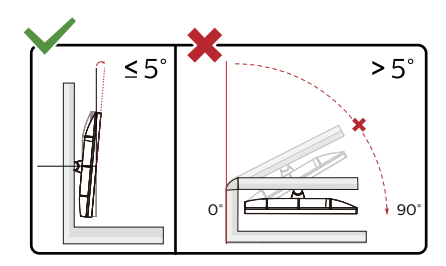

\* ディスプレイのデザインは、これらの図とは異なる場合があります。

#### 警告:

1. パネルが外れるなどの画面の損傷を防止するため、ディスプレイを -5 度以上下向きに傾けないようにしてください。 2. ディスプレイの角度を調整しているときに、画面を押さないようにしてください。 ベゼルのみを持つようにしてくだ さい。

#### <span id="page-12-0"></span>**Adaptive-Sync(適応同期)機能**

- 1. Adaptive-Sync(適応同期)機能は DP / HDMI で利用できます。
- 2. 互換性のあるグラフィックスカード:推奨リストは以下のとおりです。また、こちらでも確認できます: www.AMD.com

#### **グラフィックスカード**

- Radeon™ RX Vega series
- Radeon™ RX 500 series
- Radeon™ RX 400 series
- Radeon™ R9/R7 300 series (R9 370/X、R7 370/X、R7 265 を除く)
- Radeon™ Pro Duo (2016)
- Radeon™ R9 Nano series
- Radeon™ R9 Fury series
- Radeon™ R9/R7 200 series (R9 270/X、R9 280/X を除く)

#### **プロセッサー**

- AMD Ryzen™ 7 2700U
- AMD Ryzen™ 5 2500U
- AMD Ryzen™ 5 2400G
- AMD Ryzen™ 3 2300U
- AMD Ryzen™ 3 2200G
- AMD PRO A12-9800
- AMD PRO A12-9800E
- AMD PRO A10-9700
- AMD PRO A10-9700E
- AMD PRO A8-9600
- AMD PRO A6-9500
- AMD PRO A6-9500E
- AMD PRO A12-8870
- AMD PRO A12-8870E
- AMD PRO A10-8770
- AMD PRO A10-8770E
- AMD PRO A10-8750B
- AMD PRO A8-8650B
- AMD PRO A6-8570
- AMD PRO A6-8570E
- AMD PRO A4-8350B
- AMD A10-7890K
- AMD A10-7870K
- AMD A10-7850K
- AMD A10-7800
- AMD A10-7700K
- AMD A8-7670K
- AMD A8-7650K
- AMD A8-7600
- AMD A6-7400K

## <span id="page-13-0"></span>**調整する**

#### ホットキー

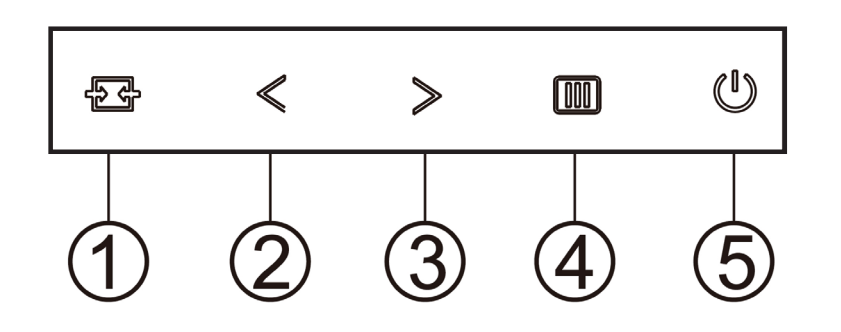

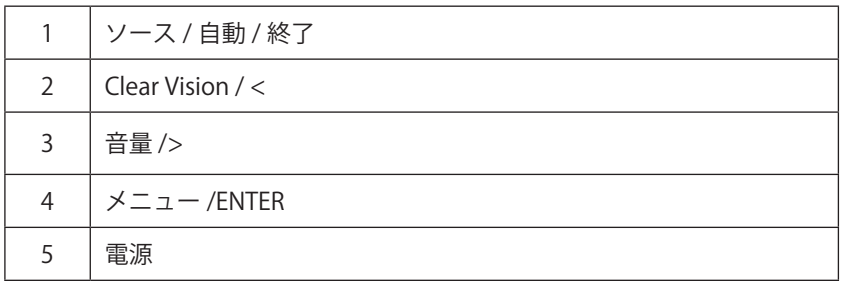

メニュー /ENTER

OSD を表示する、または、選択を確認するにはこのボタンを押します。

電源

電源ボタンを押してモニターのオン / オフを切り替えます。

音量

OSD がない場合、> 音量ボタンを押して音量調整バーを起動し、< または > を押して音量を調整します ( スピーカー搭 載のモデルのみ )。

ソース / 自動 / 終了

OSD が閉じている時、ソース / 自動 / 終了ボタンを押して、ソースホットキー機能にします。 OSD が閉じている時、ソース / 自動 / 終了ボタンを約 2 秒間長押しして自動設定を行います (D-Sub モデル専用)。 Clear Vision( クリアビジョン )

1.OSD がないとき、「<」ボタンをしてクリアビジョンをアクティブにします。 2.「<」または「>」ボタンを使用して弱、中、強、オフ設定から選択します。デフォルト設定は常に「オフ」です。

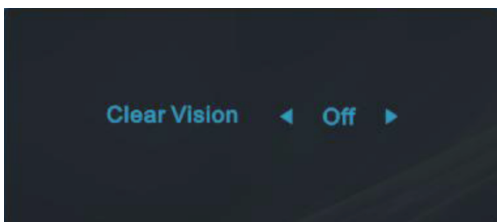

3.「<」ボタンを 5 秒間押し続けてクリアビジョンデモをアクティブにすると、「Clear Vision Demo:on (クリアビジョ ンデモ:オン)」のメッセージが 5 秒間画面に表示されます。メニューまたは終了ボタンを押すと、メッセージが非表 示になります。「<」ボタンを 5 秒間再び押し続けると、クリアビジョンデモがオフになります。

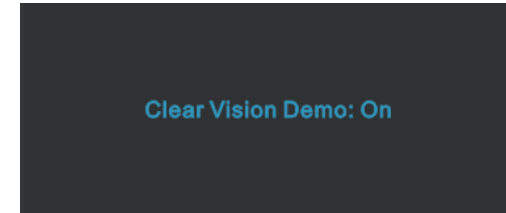

クリアビジョン機能は、低解像度およびぼやけた画像をクリアで鮮明な画像に変換することで、最高の画像表示を提供 します。

### <span id="page-15-0"></span>OSD 設定

コントロールキーの基本的でシンプルな説明です。

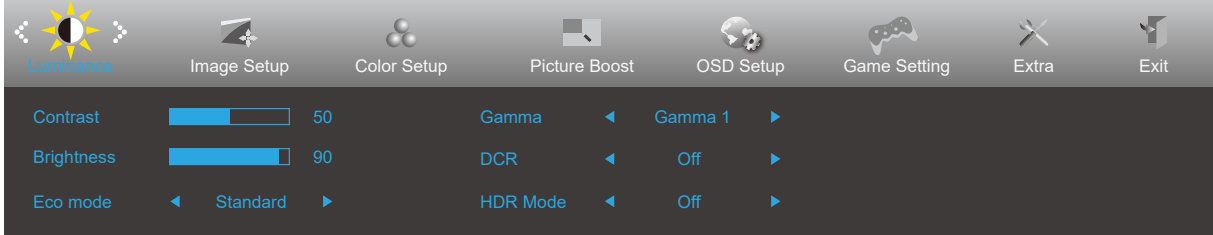

- 1). IIIメニューボタンを押して OSD ウィンドウを有効にします。
- 2). <左 または >右を押して機能をナビゲートします。 必要な機能がハイライトされたら、 IIIIメニューボタンボタン を押して有効にします。 く左 または > 右 を押してサブメニュー機能をナビゲートします。必要な機能がハイライト されたら、 III メニューボタンを押して有効にします。
- 3). く左 または >右 を押して、選択した機能の設定を変更します。 ++ 終了ボタンを押して終了します。他の機能を調 整する場合、手順 2-3 を繰り返します。
- 4). OSD ロック機能: OSD をロックするには、モニターがオフになっている間に IIIIメニューボタンし続けて(!) 電源ボ タンを押してモニターをオンにします。OSD をロック解除するには、モニターがオフになっている間に IIIメニュー ボタンを押し続けて(!)電源ボタンを押してモニターをオンにします。

メモ:

- 1). 製品に 1 つしか信号入力がない場合、「入力選択」項目は無効になります。
- 2). エコモード(スタンダードモードを除く)、DCR、DCB モード、ピクチャブーストの 4 つの中から 1 つの状態のみ を選択できます。

#### <span id="page-16-0"></span>**Luminamce (** 輝度 **)**

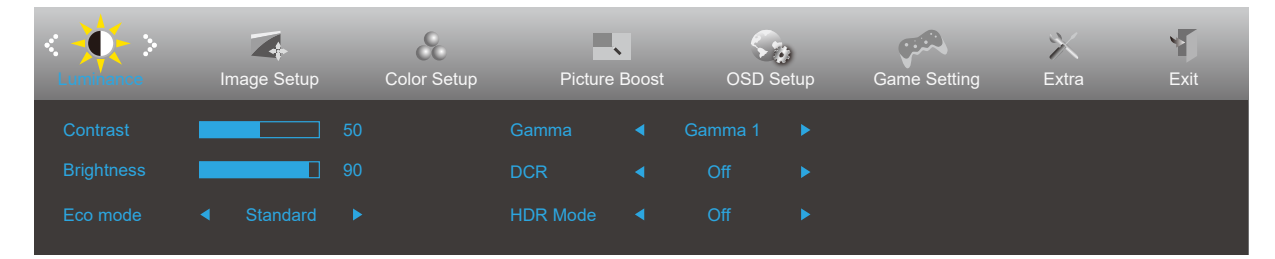

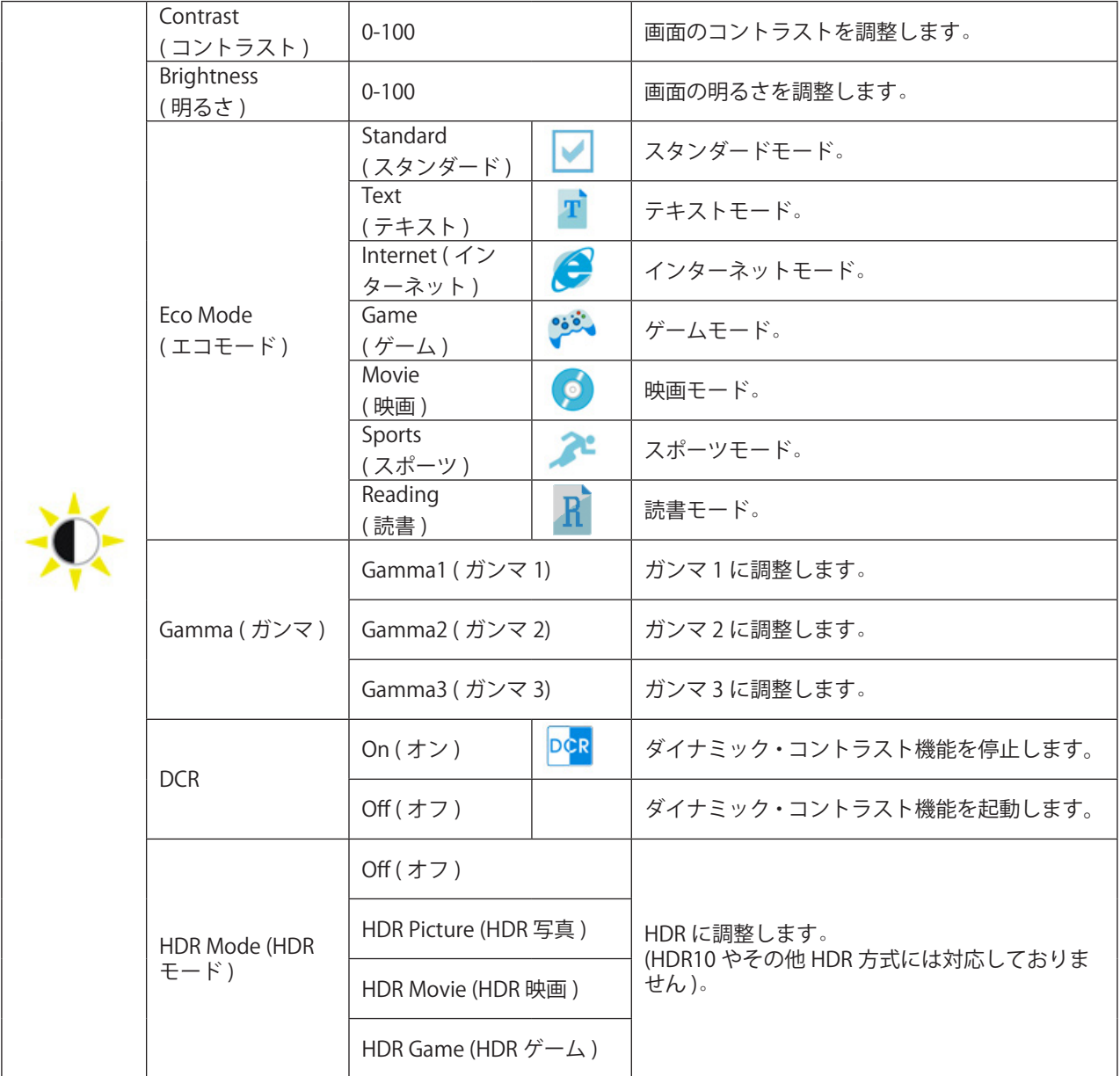

#### <span id="page-17-0"></span>**Image Setup (** 画像調節 **)**

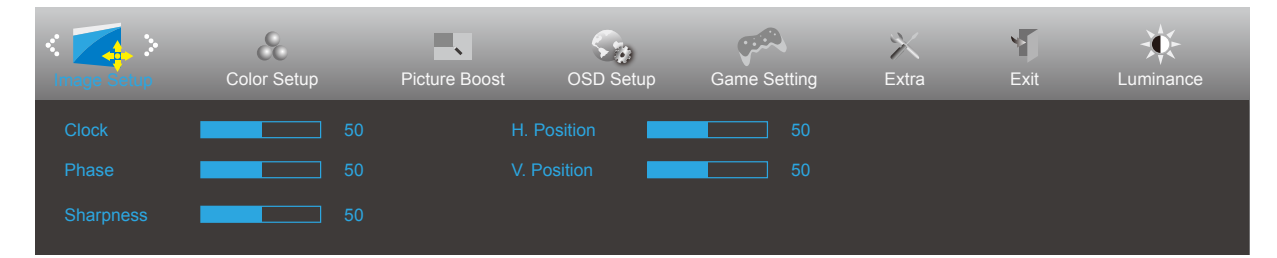

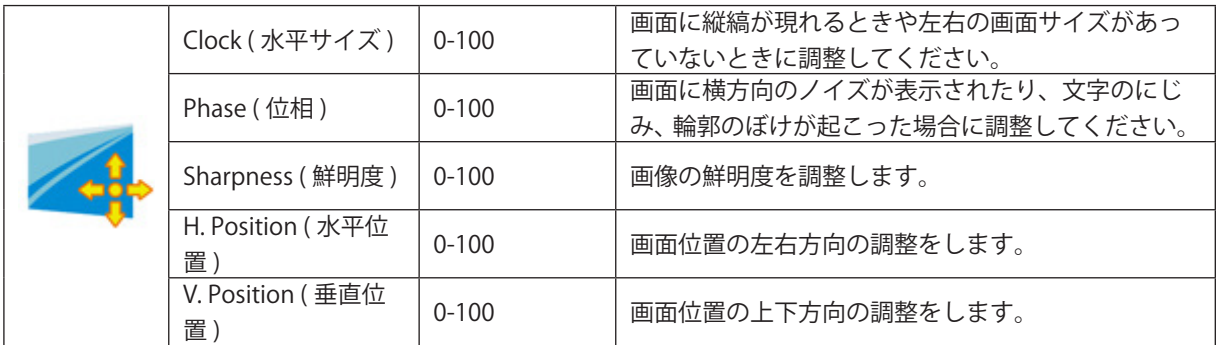

#### <span id="page-18-0"></span>**Color Setup (** 色設定 **)**

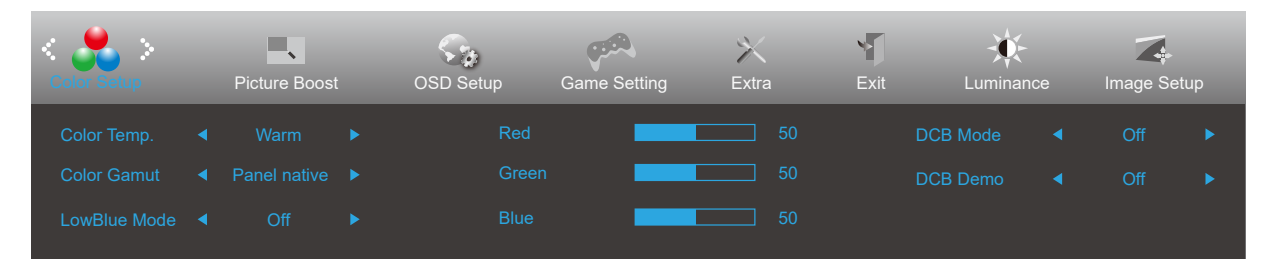

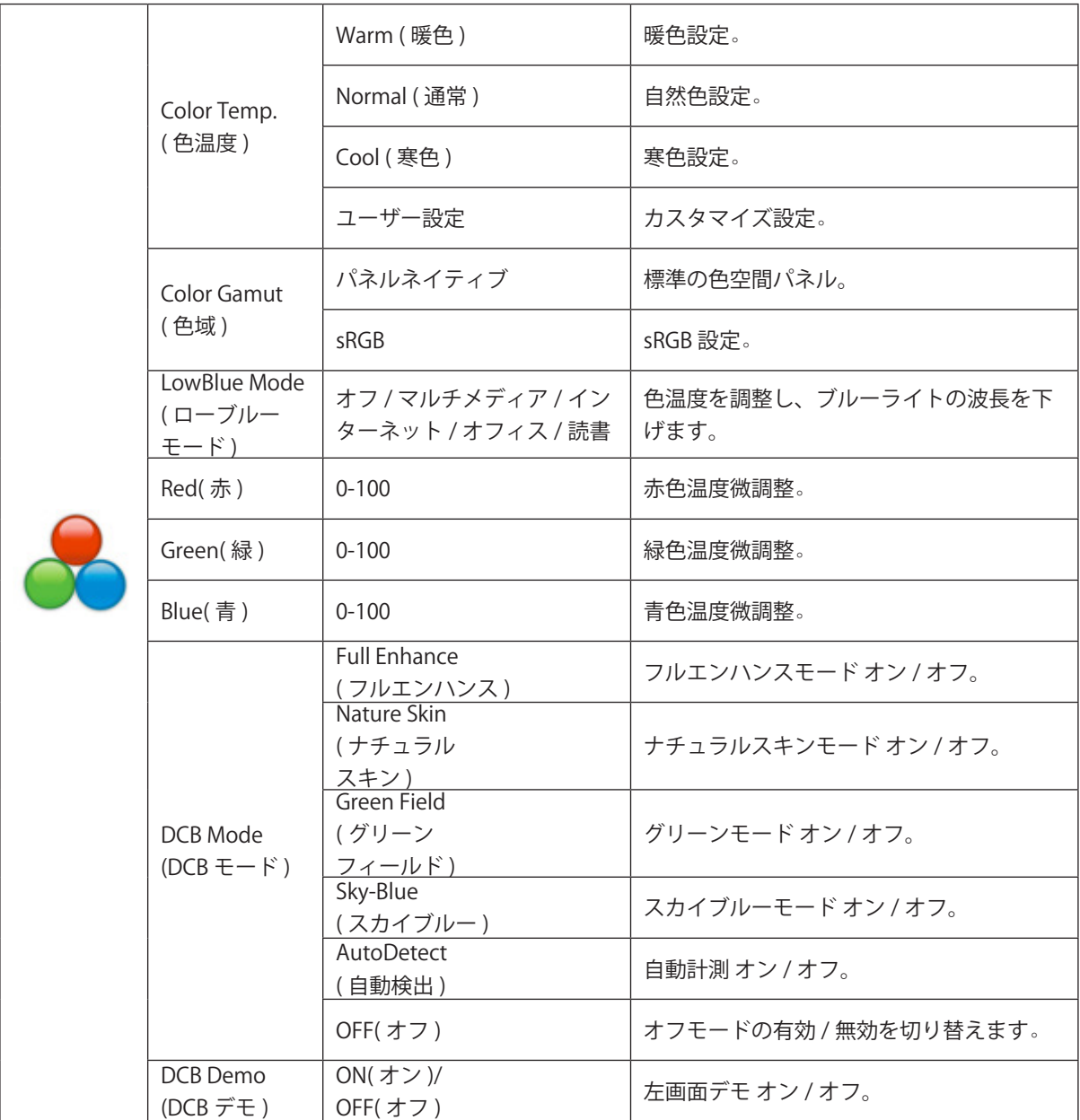

#### メモ:

「輝度」の「HDR モード」が「オン」に設定されている場合、「カラー設定」のすべての項目を調整できません。

#### <span id="page-19-0"></span>**Piture Boost (** 部分ハイライト **)**

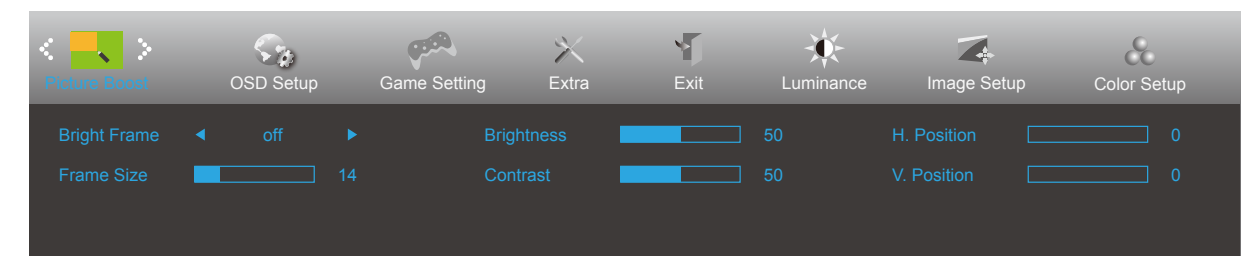

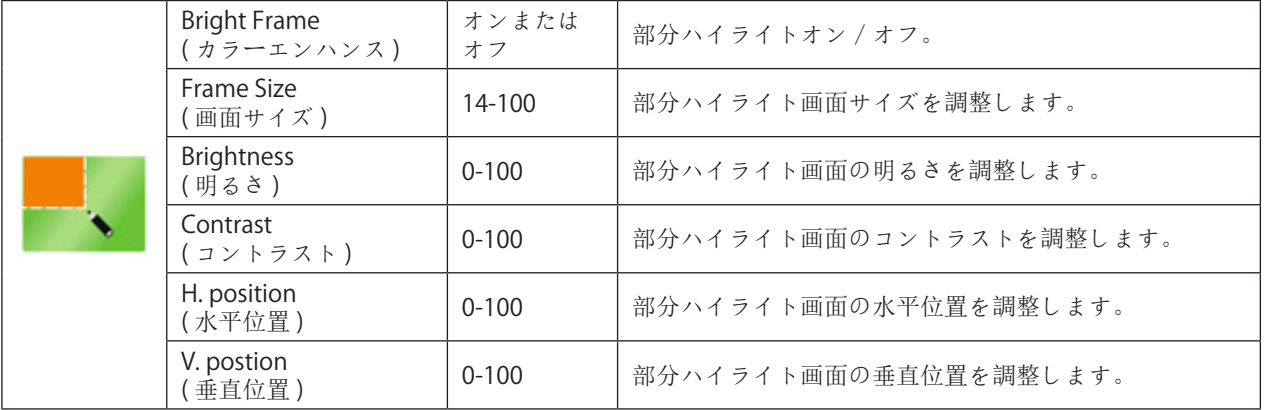

メモ :

表示体験を向上するために、ブライトフレームの明るさ、コントラスト、位置を調整します。

「輝度」の「HDR モード」が「オン」に設定されている場合、「ピクチャーブースト」のすべての項目は調整できません。

#### <span id="page-20-0"></span>**OSD Setup (OSD 設定)**

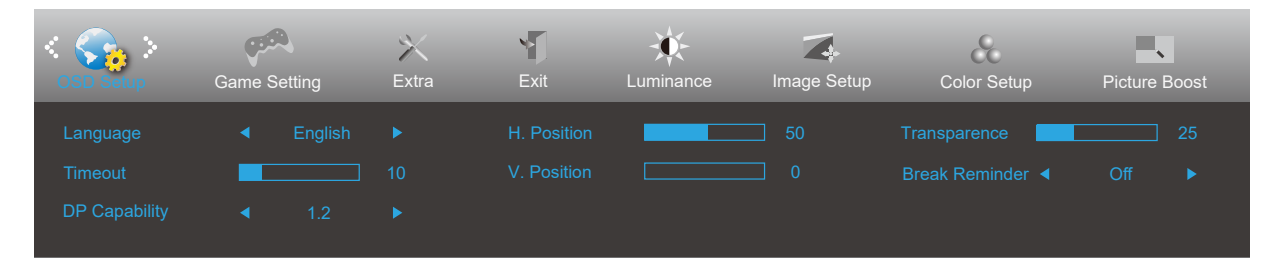

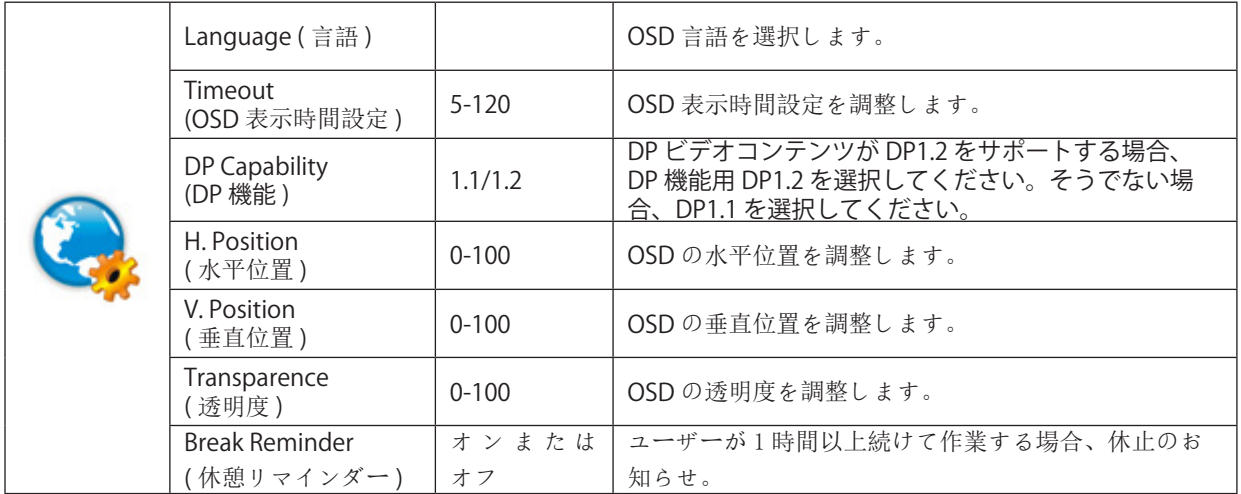

#### <span id="page-21-0"></span>**Game Setting (** ゲーム設定 **)**

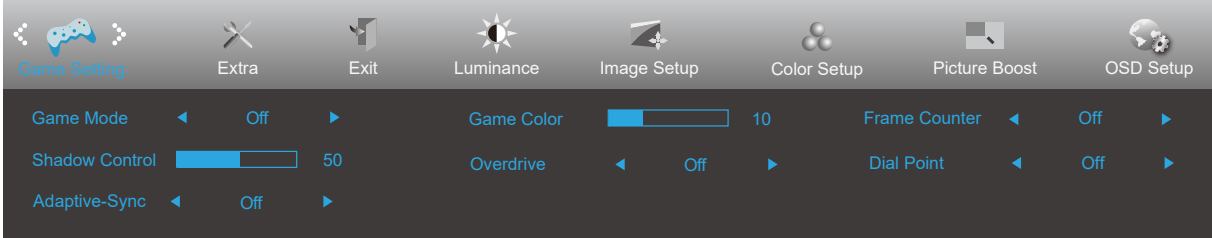

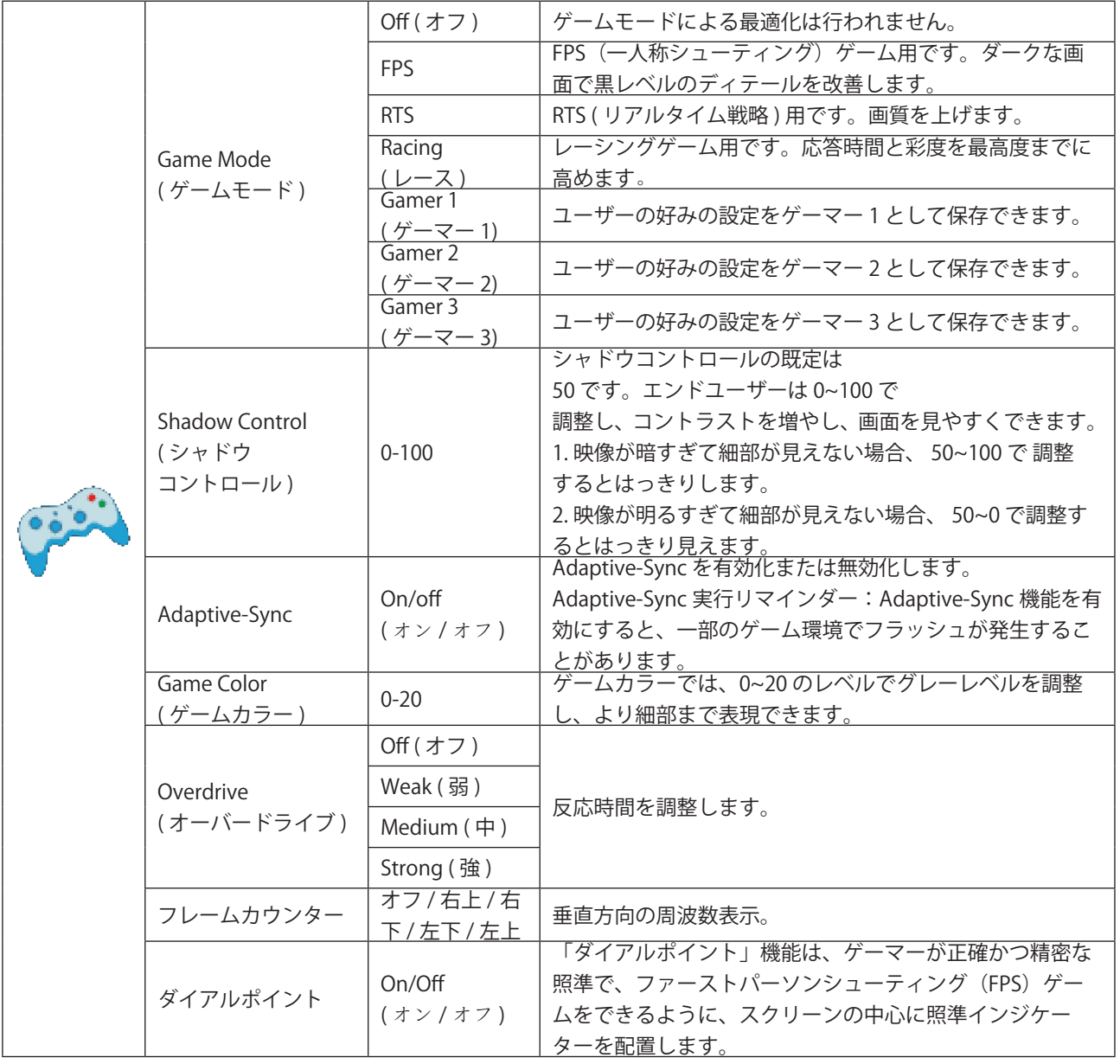

#### 注:

「輝度」の「HDR モード」を「オン」に設定すると、「ゲームモード」、「シャドウコントロール」、「ゲームカラー」、 は調整できません。

#### <span id="page-22-0"></span>**Extra (** その他 **)**

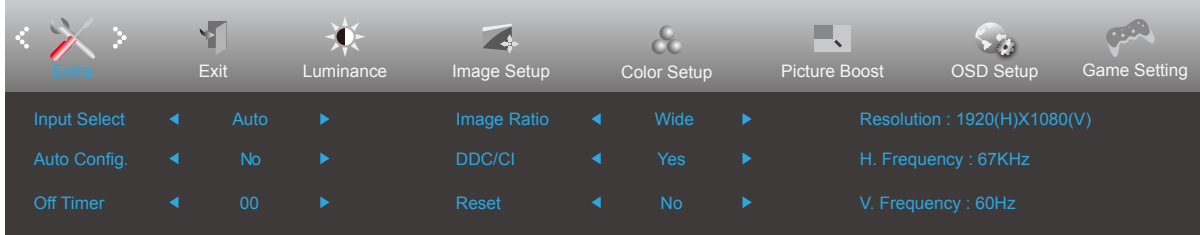

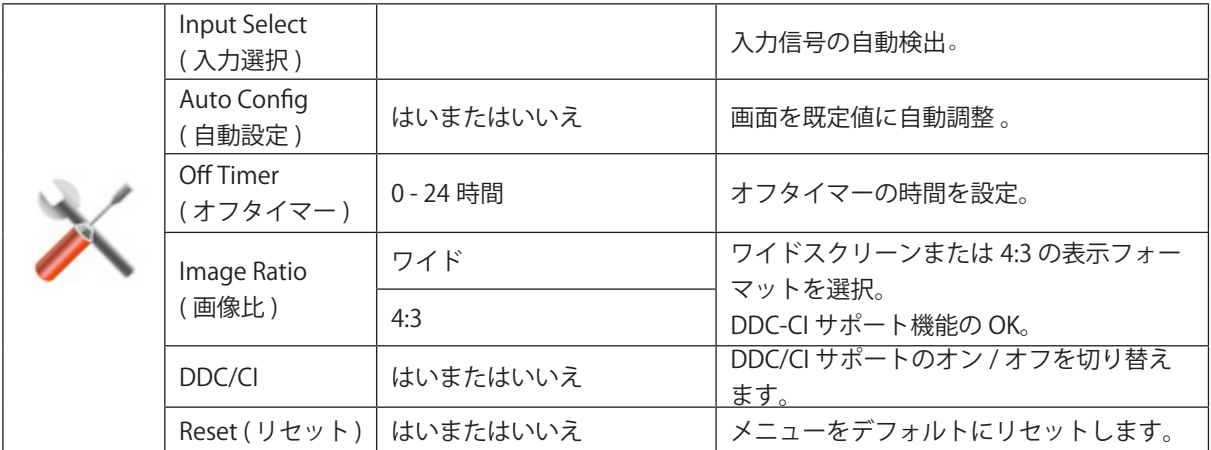

#### <span id="page-23-0"></span>**Exit (** 終了 **)**

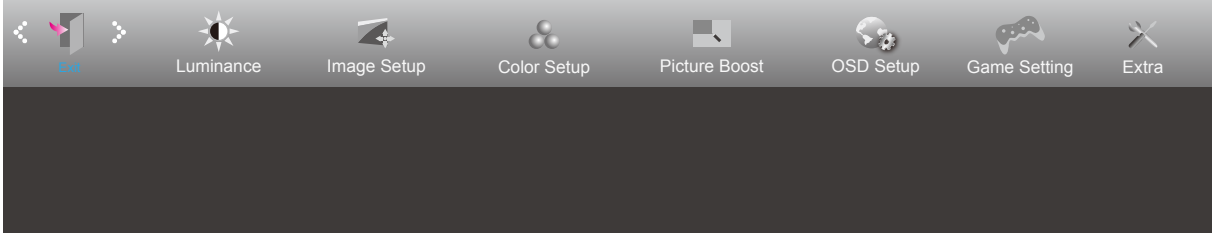

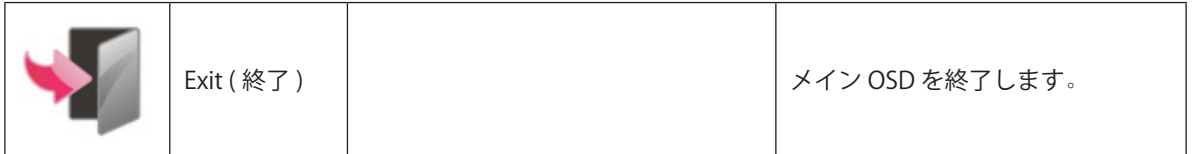

### <span id="page-24-0"></span>LED インジケータ

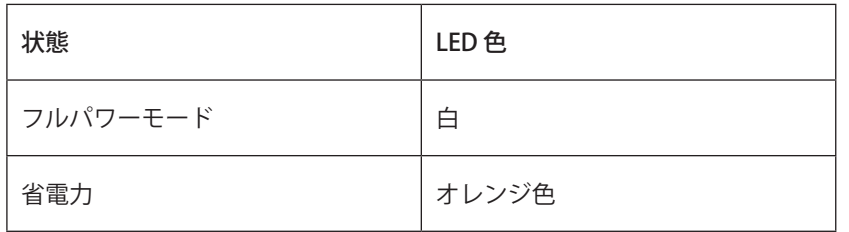

# <span id="page-25-0"></span>**トラブルシューティング**

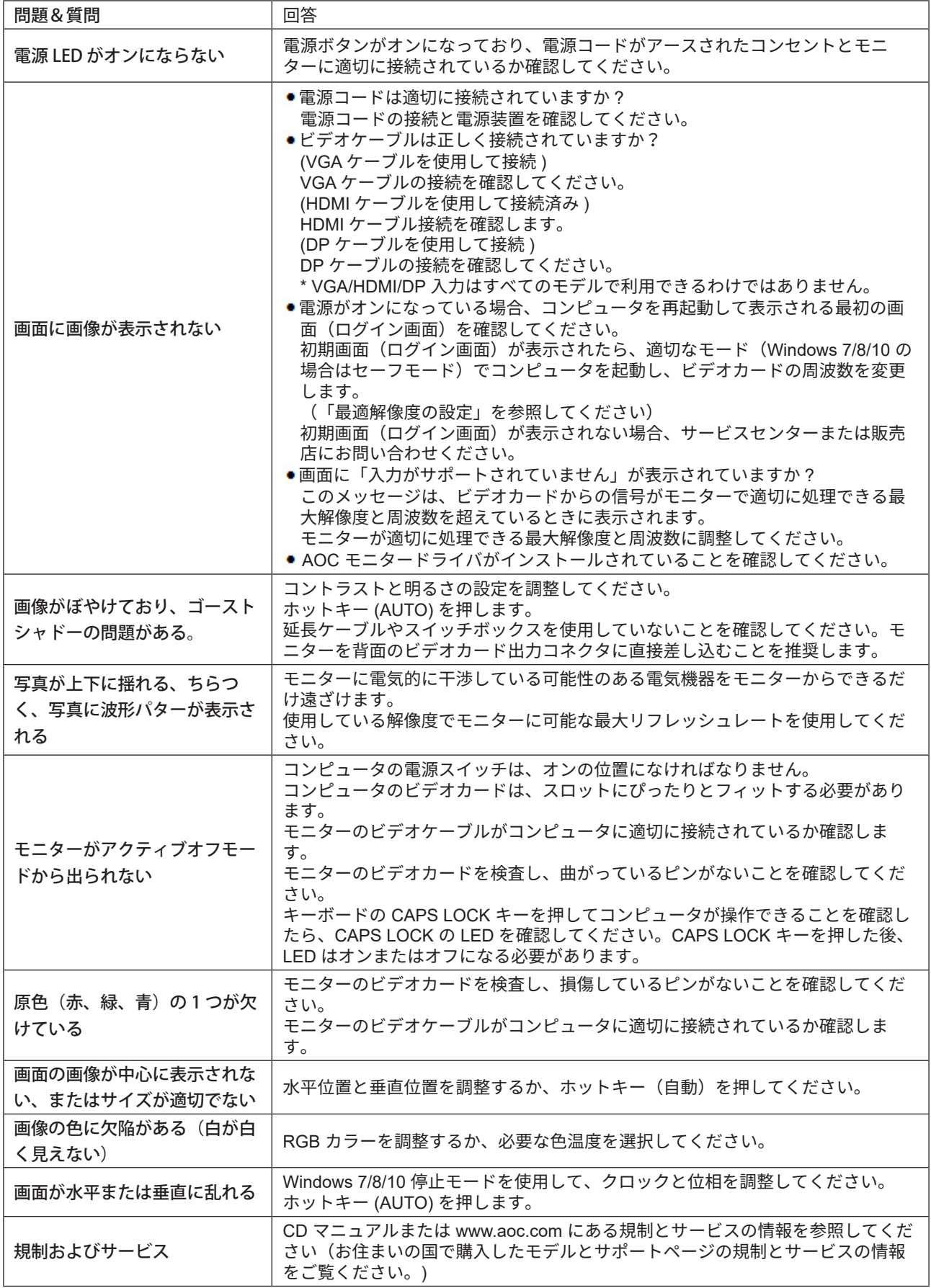

# <span id="page-26-0"></span>**仕様**

### 一般仕様

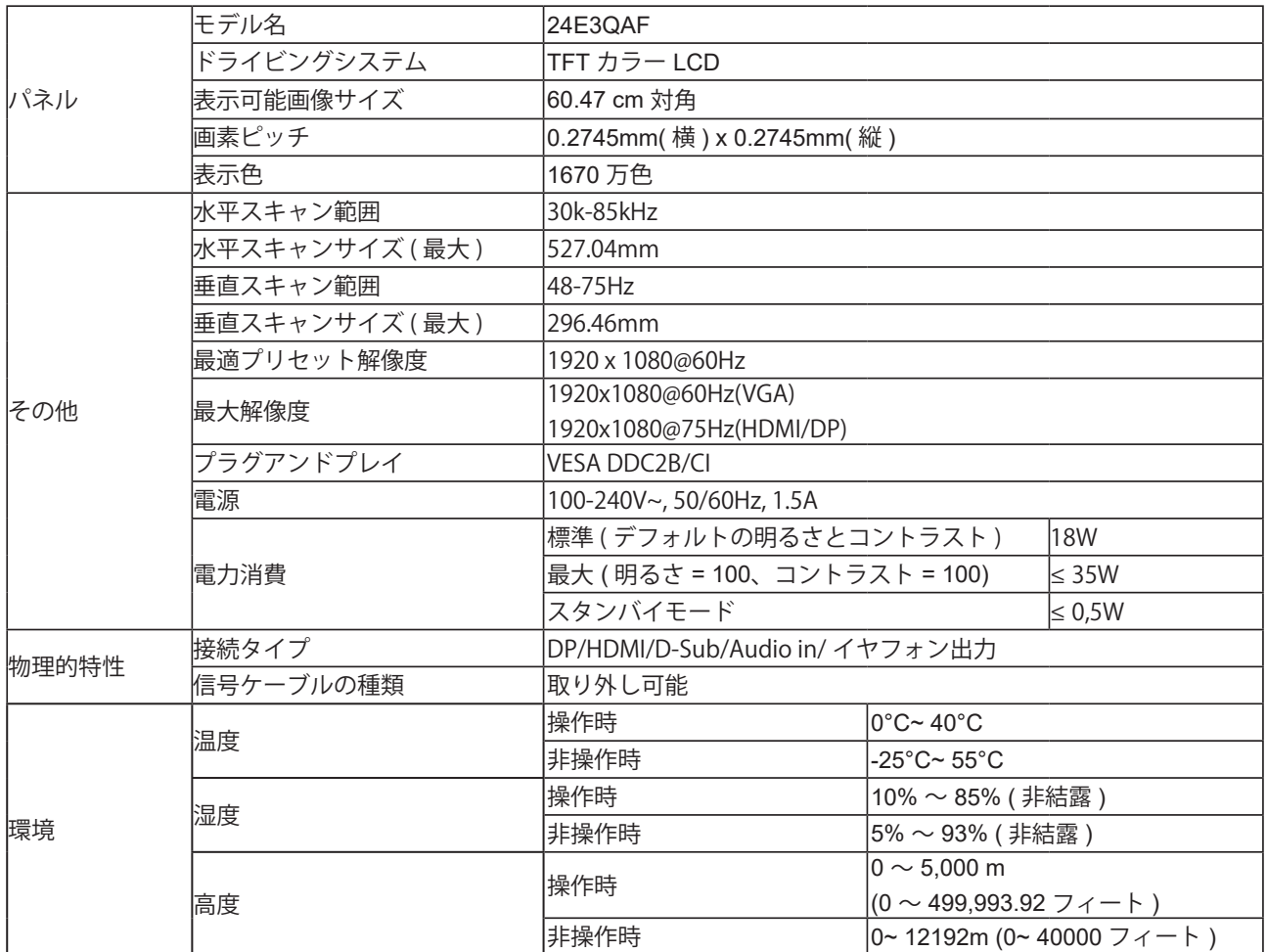

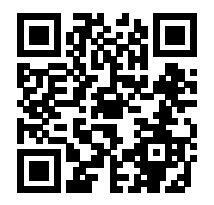

### <span id="page-27-0"></span>プリセットディスプレイモード

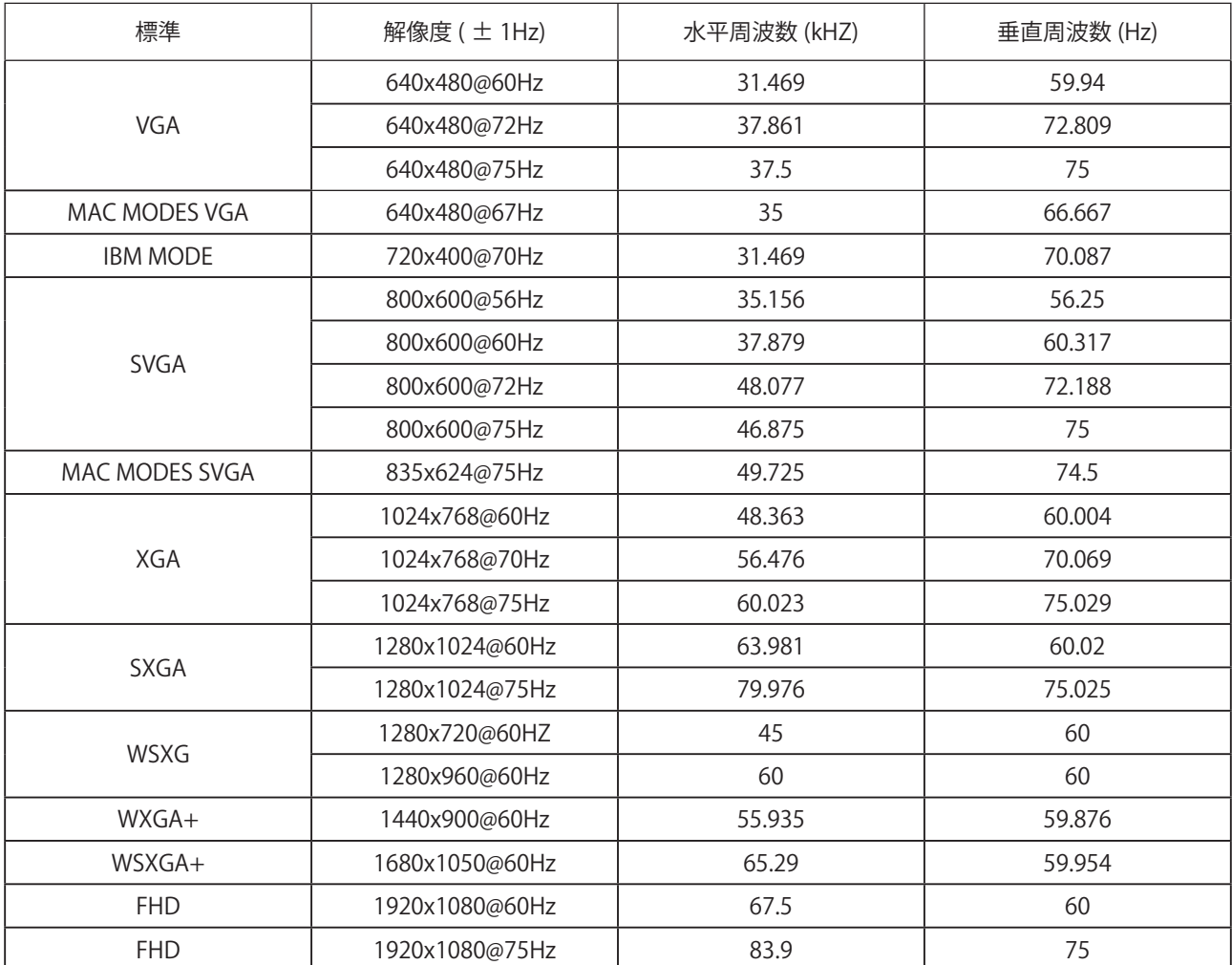

注意:VESA 規格によると、さまざまなオペレーティングシステムやグラフィックスカードのリフレッシュレート(フィー ルド周波数)を計算する際に、特定の誤差 (+/-1Hz) が生じる場合があります。互換性を向上させるために、この製品の 公称リフレッシュレートは四捨五入されています。実際の製品を参照してください。

### <span id="page-28-0"></span>ピン割り当て

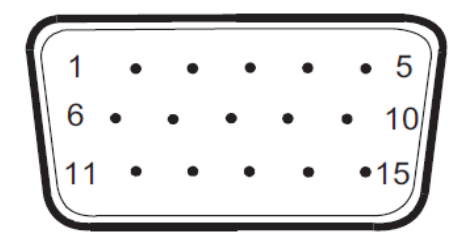

#### 15 ピンカラーディスプレイ信号ケーブル

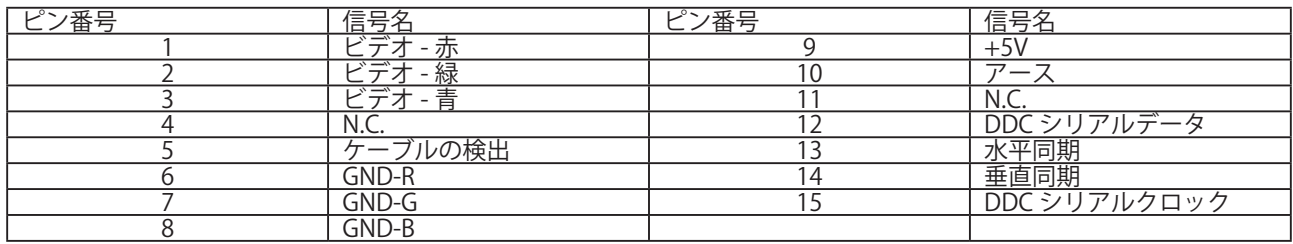

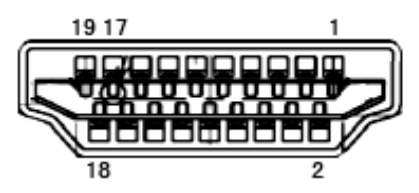

19 ピンカラーディスプレイ信号ケーブル

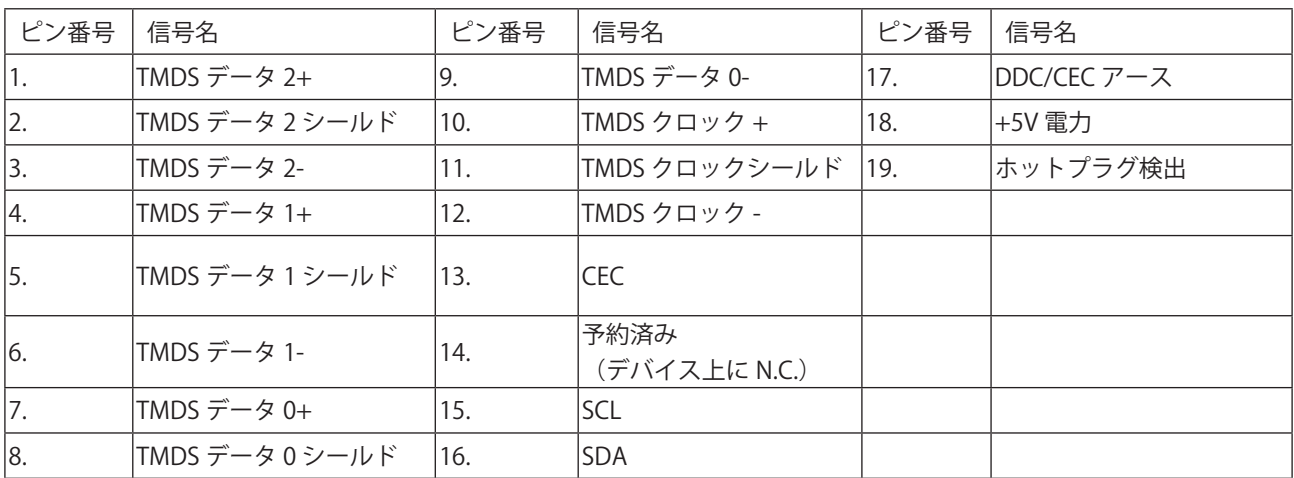

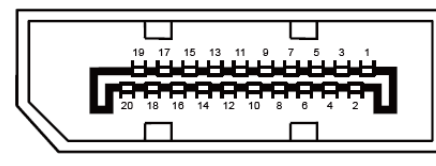

20 ピンカラーディスプレイ信号ケーブル

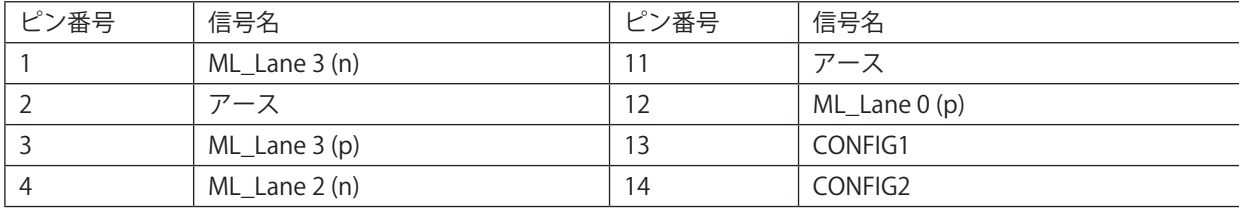

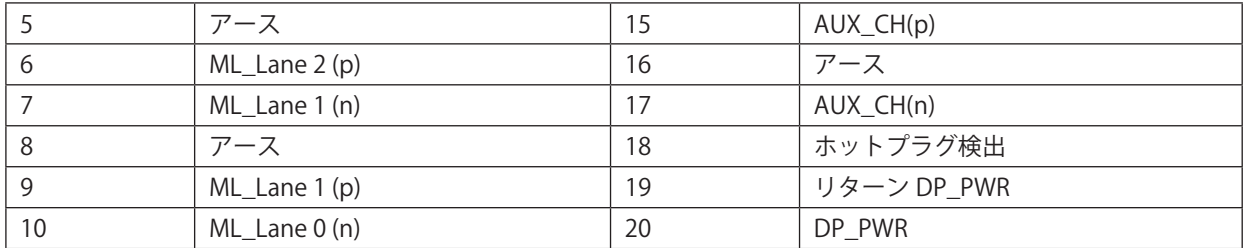

### <span id="page-30-0"></span>プラグアンドプレイ

#### プラグアンドプレイ DDC2B 機能

このモニターには、VESA DDC STANDARD に準拠した VESA DDC2B 機能が装備されています。 これにより、モニターは ホストシステムにその ID を通知し、また使用されている DDC のレベルによっては、その表示機能について追加情報を 伝えることもできます。

DDC2B は、I2C プロトコルに基づく双方向データチャンネルです。 ホストは DDC2B チャンネル経由で EDID 情報を要 求できます。